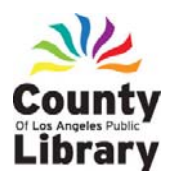

# County<br>Library Mord 2007

**Common Troubleshooting Guide** 

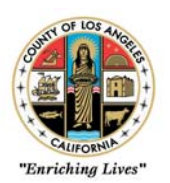

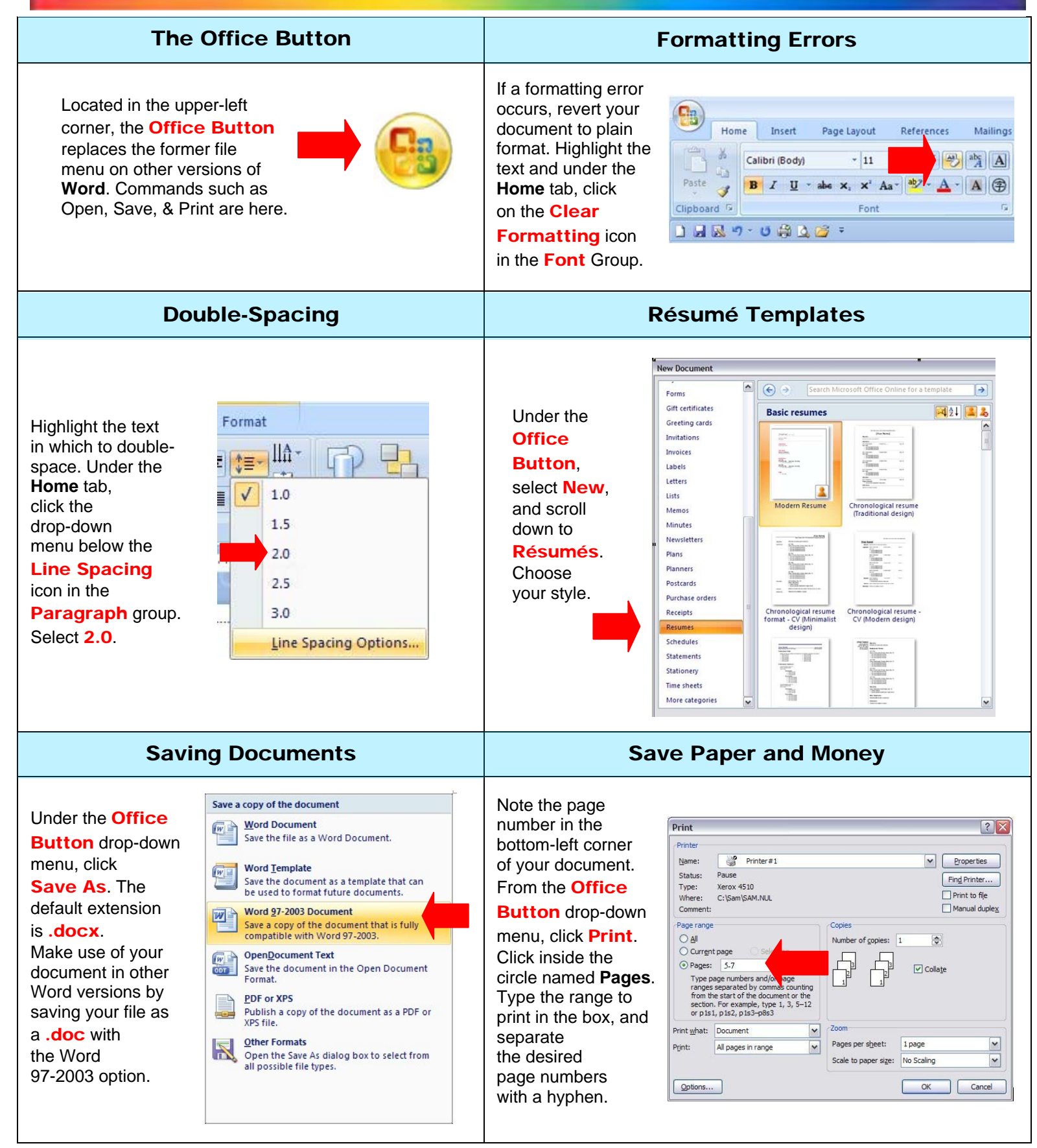

For ADA accommodation, such as a sign language interpreter, materials in alternate format or access to the facility, call (562) 940-8462 (voice) or (562) 940-8477 (TTY) M-F, 8:30 – 5:30, at least six days prior to event/meeting.

# Word 2007

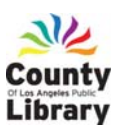

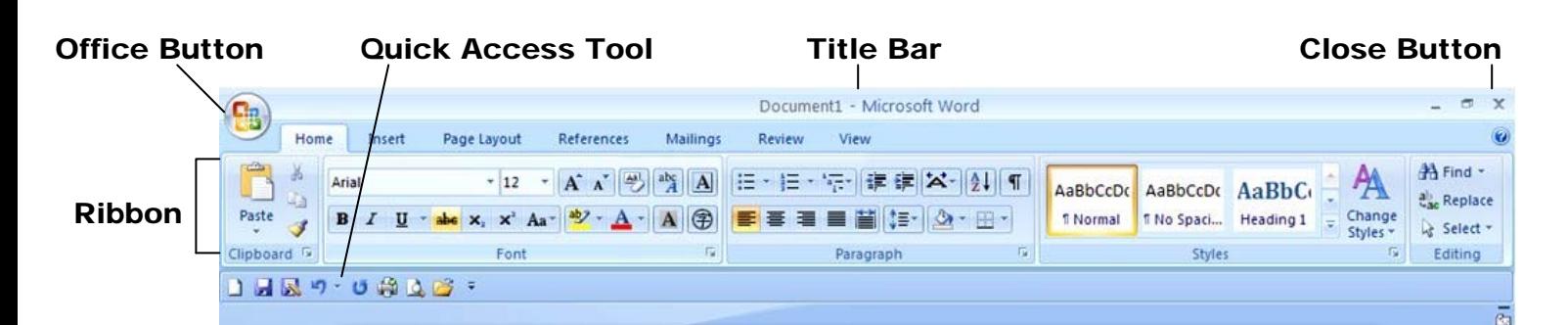

.

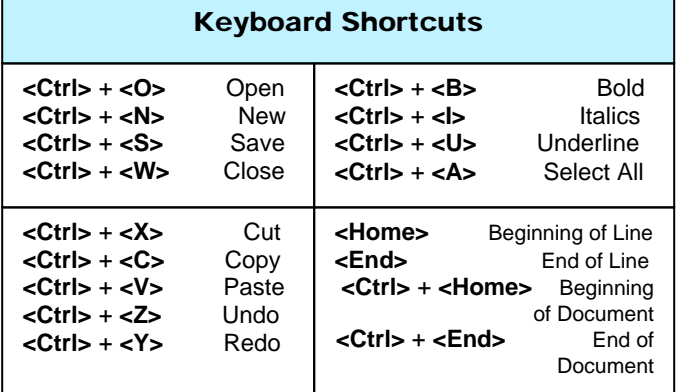

# Save Documents

- The Word 2007 default extension is **.docx**.
- On the Quick Access Toolbar, click Save ...
- For the first save, you will need to select the file location from the top drop-down menu in which to save it. Type a name in the **File Name** box.
- If the document has changed, it will save over the first version and not require a location or name. You now will notice the file name displayed on the Title Bar.
- Please Save **be** often, so that work will not be lost!

# Create a New Document

- In the upper-left corner, click the Office Button
- Click on **New**
- On the left side, choose a type under Templates or double-click Blank Document.

# Open Documents

- Click on the **Office Button**  $\begin{bmatrix} 1 & 1 \\ 1 & 1 \end{bmatrix}$  in the upperleft corner.
- Click on **Open a**nd navigate to the folder location by clicking inside the **Look In** drop-down menu at the top of the box. Click on the desired file to open.

# Change Page Setup

- To change the orientation to vertical or horizontal, under the Page Layout tab, click on Orientation in the Page Setup Group. Select Landscape or Portrait.
- Alternately, choose **Margins** and scroll down to **Custom Margins**. Enter the new dimension.

#### Insert Pictures

- Click on the **Insert** tab on the Ribbon.
- To insert a picture from your computer, click on the

**Picture Come** icon. Navigate to the file location that contains the picture and click on it.

- Click on the picture to access the Format tab.
- Alternately, enter stock images by clicking on the **Clip**

Art **BLI icon in the Illustrations Group.** Type a subject word in the panel on the right. Click Go. Click on the picture that you want to insert.

# Print / Preview Documents

- View the page range in the bottom-left corner.
- Click on the **Office Button**  $\Box$  in the upper-left corner.
- Scroll down to Print and click on the Print Preview **Button** to review the document. Click **Close Print**

**Preview**  $\mathbf{X}$  to return to your document.

Click **Print** to open the Print box, and customize the job as needed. Click OK to print. Click the Print Now! button to send it to the library printer. The first 10 pages are **free** and 15¢ for each additional page. Before printing, load your library card with cash.

*This Word 2007 guide is specific to the package contracted with the County of Los Angeles Public Library. Please take note that the tools provided in this beginner's guide do not incorporate the full range of options in Word.* 

> **County of Los Angeles Public Library www.colapublib.org**